# Beautyretusche

#### **Mein Workflow mit dem Beauty Retouch CC Tool**

René Reutimann - 9. April 2015

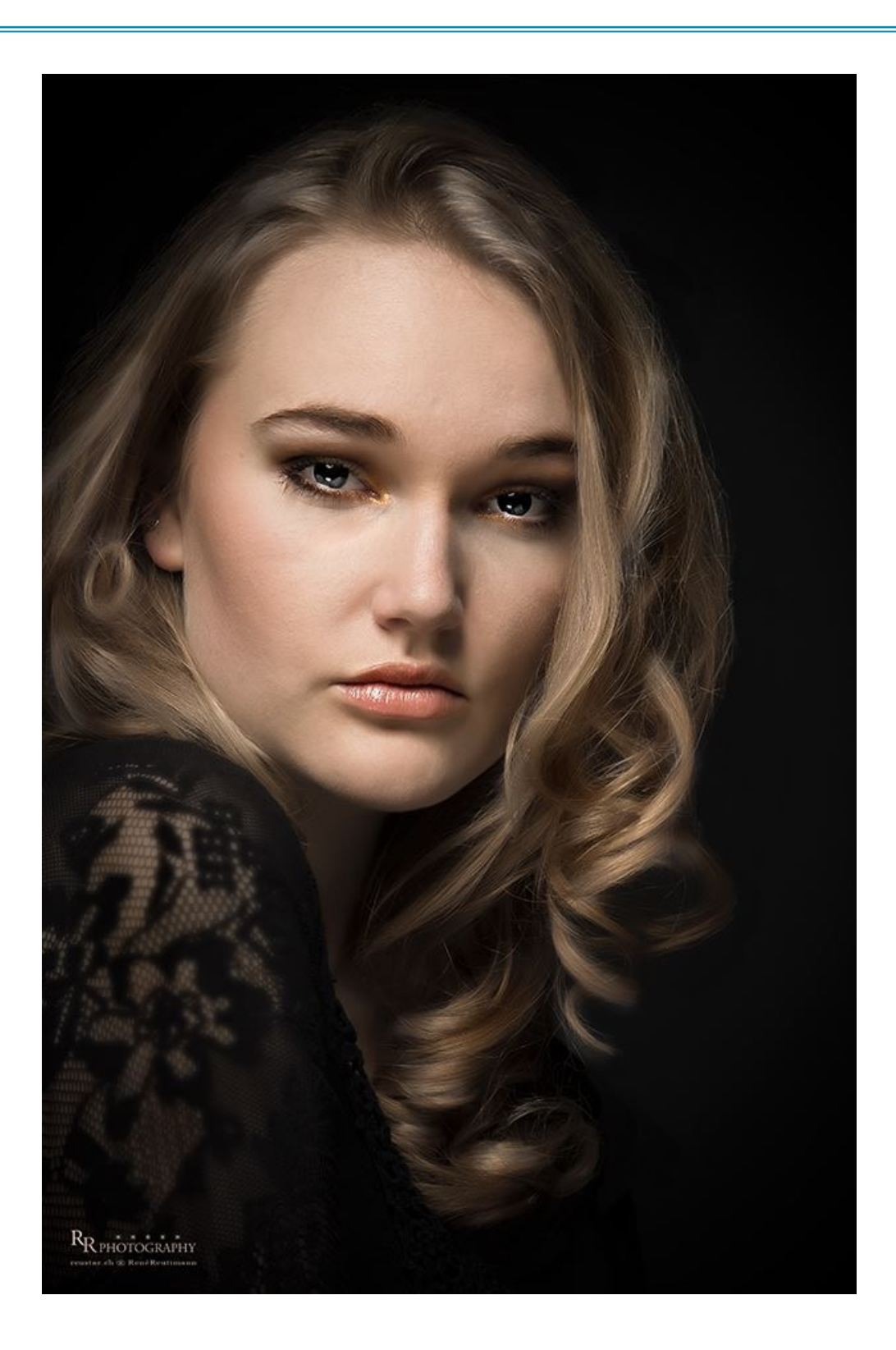

#### **Einführung**

#### **Was ist eine Beautyretusche?**

Als Beautyretusche bezeichnet man Fotomanipulationen mit dem Ziel der Darstellung menschlicher Gesichter und Körper entsprechend einem Schönheitsideal. Im Gegensatz zur Retusche geht es bei der Beautyretusche nicht hauptsächlich um die Beseitigung von Bildfehlern. Beautyretusche wird meist im Bereich der Werbung und der Glamour- und Modefotografie eingesetzt.

Bei normaler Porträt-Retusche geht es um die Verbesserung eines Fotos (Augenringe retuschieren, Hautunreinheiten beseitigen).

Bei der Beautyretusche dagegen dient das Foto nur als Rohmaterial. Dieses Rohmaterial wird solange manipuliert, bis es einem (makellosen) Wunschbild entspricht. Dieses Wunschbild drückt in der Regel auffällige Schlüsselreize aus bzw. dient kommerziellen Vermarktungsstrategien.

Ziel der Beautyretusche ist in der Regel, ein Gesicht so makellos wie möglich erscheinen zu lassen. Dazu werden folgende Methoden verwendet:

- Beseitigung von Hautunreinheiten oder Details wie Muttermalen und Haaren
- Beseitigung von Falten sowie Hautstraffung und -glättung
- Beseitigung von Asymmetrie
- Bleichung der Zähne
- Änderung von Proportionen
- Verminderung von Übergewicht und Betonung attraktiver Elemente
- Schärfung der Augen, Aufhellung der Iris zur Schaffung eines "stechenden Blickes"

Technisch gesehen werden durch die Beautyretusche die Oberflächenstruktur und teilweise die biometrischen Maße von Porträts verändert.

Quelle Wikipedia

## **Beauty Retouch CC Tool**

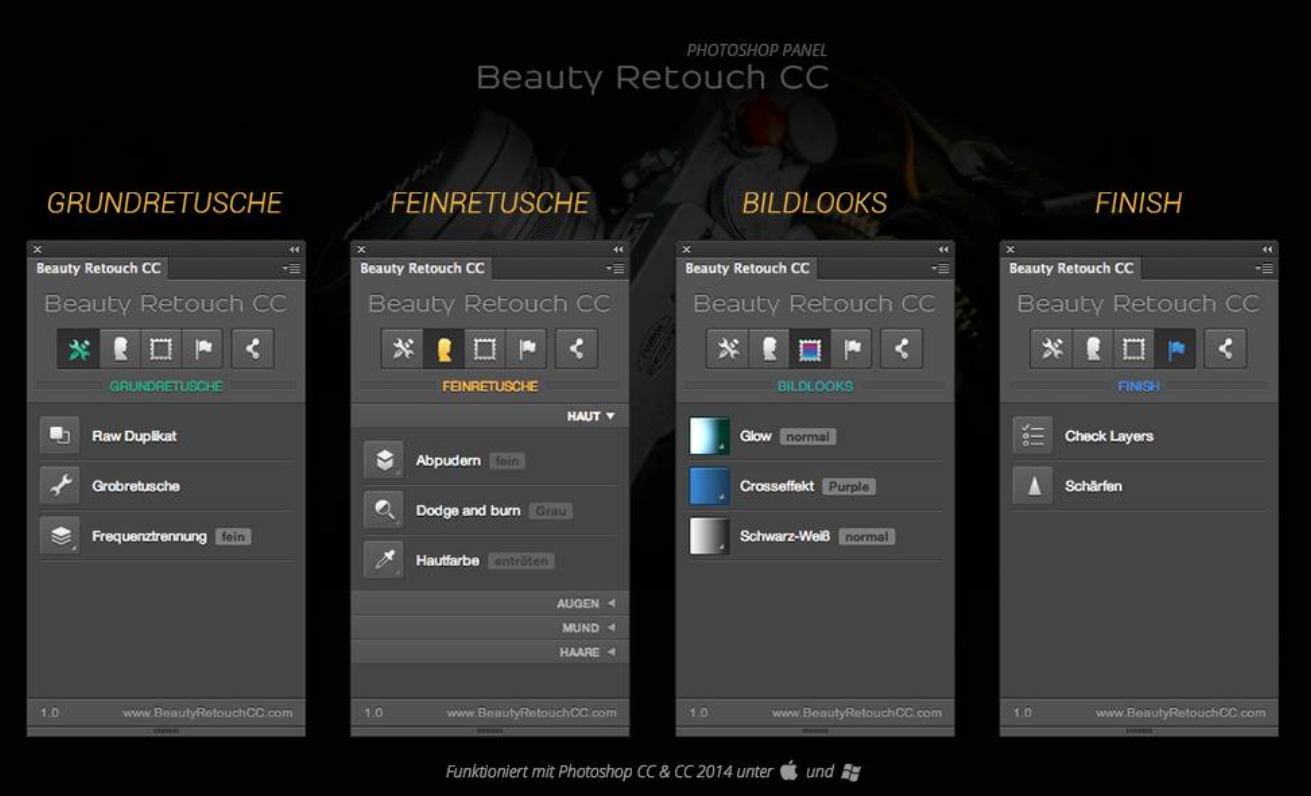

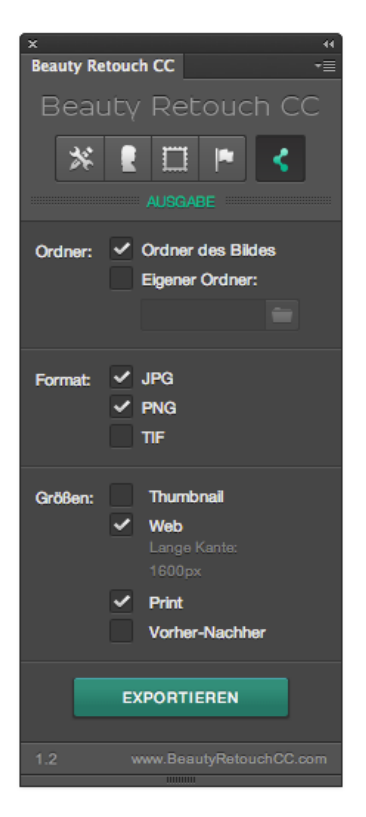

Eine Testversion ist auf folgendem Link erhältlich:

<http://beautyretouchcc.com/>

Anforderungen:

Photoshop CC & CC 2024 unter Mac und Windows

## www.retusche.ch

### **Die drei w's zum Erfolg**

- Was möchte ich retuschieren?
- Was für eine Technik wähle ich?
- Welches Werkzeug führt zum Erfolg?

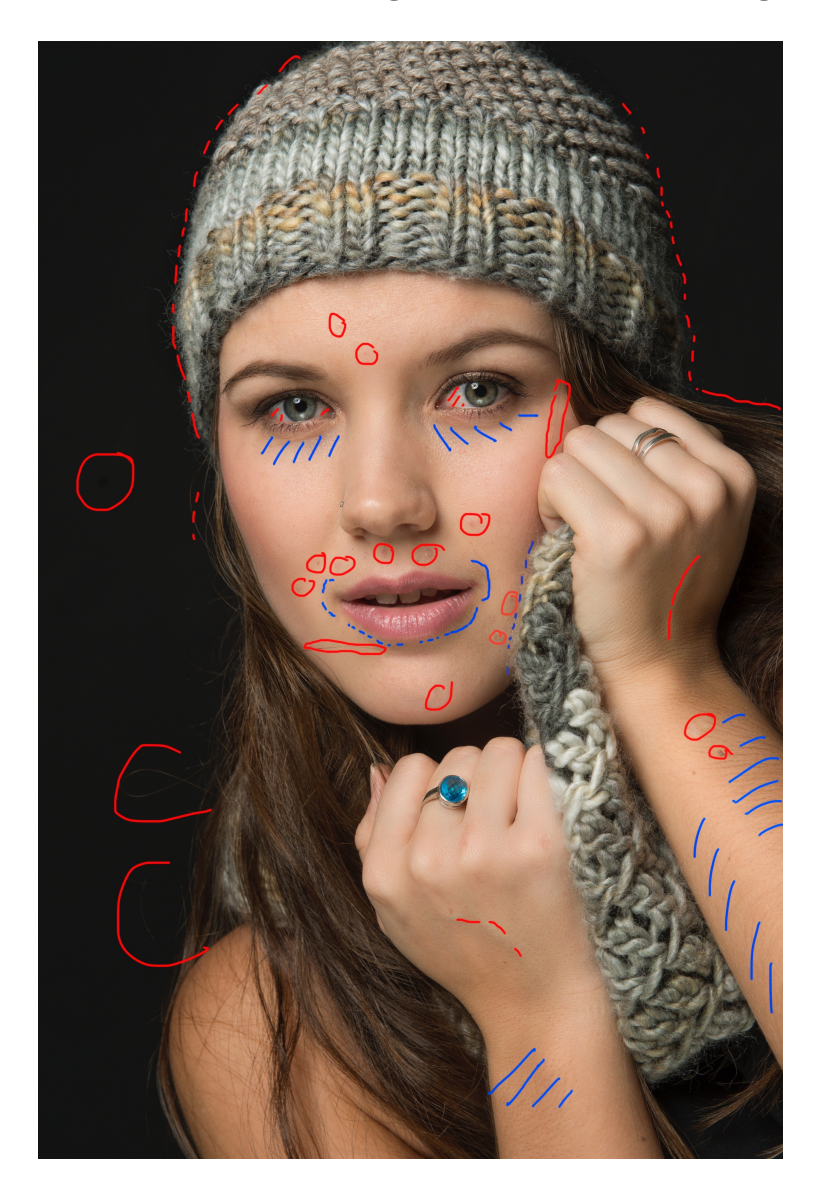

#### **Grobretusche**

#### **Frequenztrennung**

#### **Stolpersteine**

Bei den Werkzeugen ist es wichtig bei der Aufnahme die richtige Ebene auszuwählen.

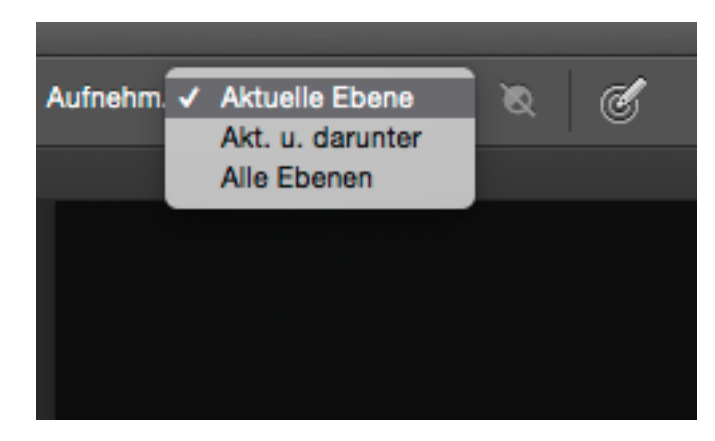

Wenn die Änderungen sich nur auf die darunter liegende Ebene wirken soll, ist eine Schnittmaske anzuwenden. Rechte Maustaste in die Ebene und **Schnittmaske erstellen** auswählen.

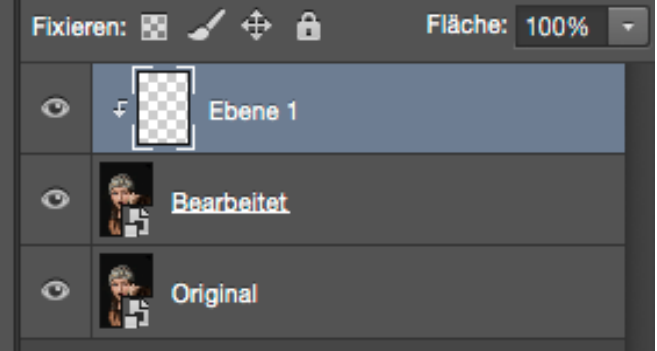

Bei den Bearbeitungsebenen immer mit der Deckkraft arbeiten. Meistens ist der Effekt zu stark.

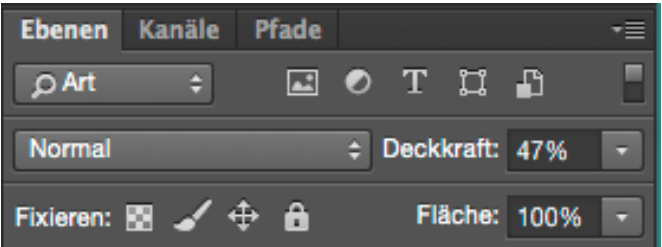

Generell sollte man das Bild einen Tag später nochmals genau anschauen. Wenn wir zulange an einer Retusche arbeiten verlieren wir leicht den Überblick und wir sehen unsere Arbeit nicht mehr objektiv.

Zeitlicher Abstand hilft sich dem Bild wieder neu anzunähern und vieles, was am Vortag noch ganz in Ordnung war ändern wir dann am nächsten Tag wieder.

## Ergebnis unserer Bemühungen

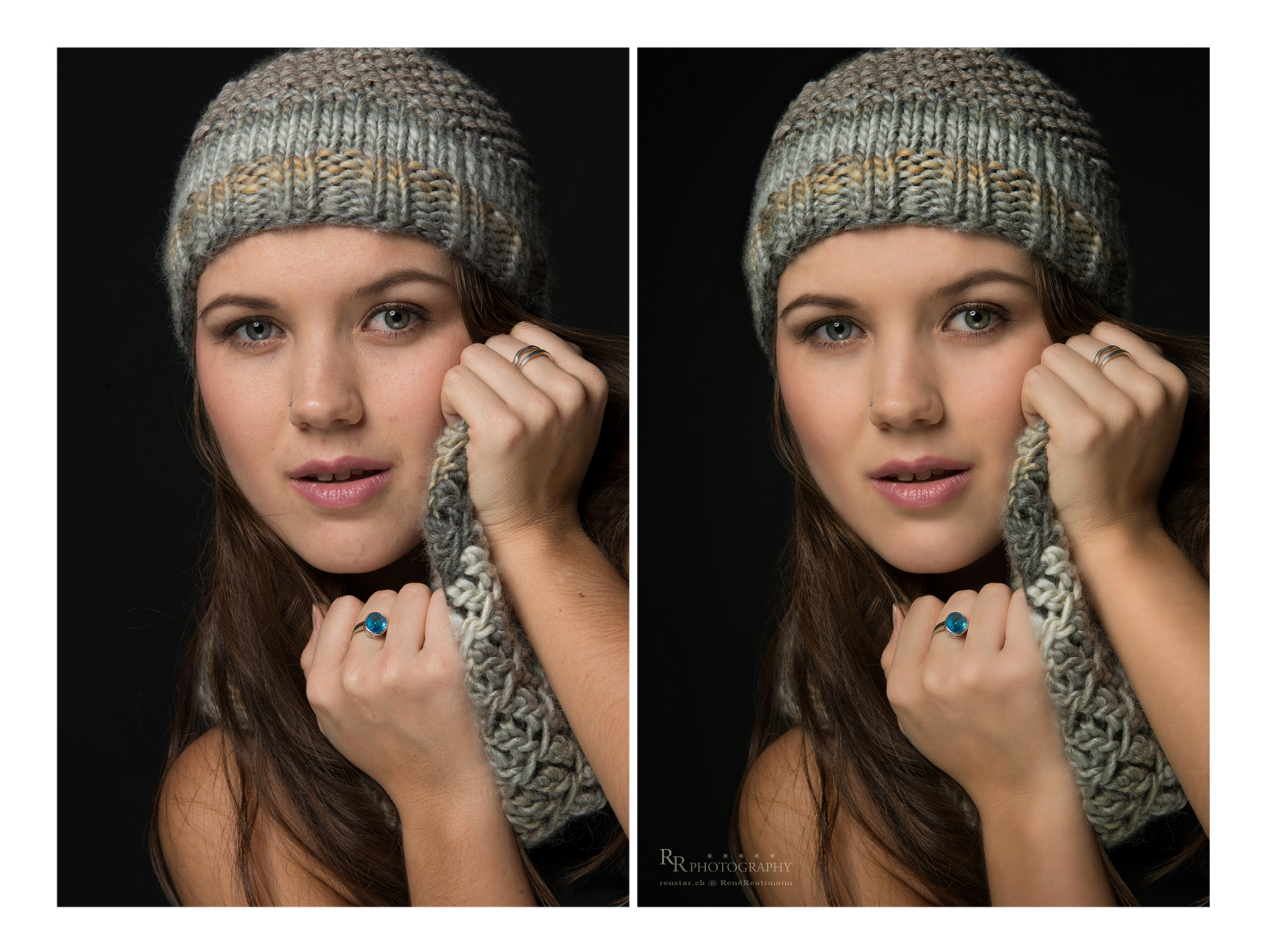

#### **Links**

http://beautyretouchcc.com Beauty Retouch CC Tool http://cgtextures.com Riesige Auswahl an Hintergrundtexturen http://www.imagenomic.com/pt\_de.aspx?f=ds Portraiture

**REUTIMANN RENÉ BEAUTYRETUSCHE FOTOCLUB**